Gibt an, dass Internetadressen ignoriert werden, wenn Outlook Express die Rechtschreibung überprüft.

Gibt an, welche Sprache bei der Überprüfung der Rechtschreibung verwendet wird.

Klicken Sie hierauf, um Wörter zu Ihrem benutzerdefinierten Wörterbuch hinzuzufügen oder um Wörter zu ändern.

Legt fest, wie Sie Nachrichten senden und empfangen möchten, wenn Sie nicht mit dem Internet verbunden sind. Sie können offline arbeiten, weiterhin unverbunden bleiben oder versuchen, eine neue Verbindung herzustellen.

Legt fest, ob der Computer bei Eintreffen neuer Nachrichten ein Audiosignal ausgibt. Wenn Sie dieses Kontrollkästchen deaktivieren, hören Sie zwar kein Audiosignal, aber in der Statusleiste und Nachrichtenliste von Outlook Express wird angezeigt, dass ungelesene Nachrichten vorliegen.

Legt fest, ob QuickInfos in der Nachrichtenliste angezeigt werden sollen, falls ein Element von einer anderen Spalte abgeschnitten wird.

Zeigt die Liste der verfügbaren Zeichensätze an.

Klicken Sie hierauf, um den ausgewählten Zeichensatz zu entfernen.

Gibt an, ob eine Nachricht als gelesen markiert wird, nachdem Sie sich die Nachricht während der angezeigten Anzahl von Sekunden in der Vorschau angesehen haben. Falls Sie dieses Kontrollkästchen deaktivieren, wird eine Nachricht erst dann als gelesen markiert, wenn Sie die Nachricht in einem Nachrichtenfenster öffnen, in der Vorschau einen Bildlauf durch die Nachricht durchführen oder die Nachricht in der Liste markieren und dann im Menü **Bearbeiten** auf **Als gelesen markieren** klicken.

Legt fest, ob beim Starten von Outlook Express Nachrichten in allen Konten versendet oder empfangen werden.

Gibt an, ob auf Ihrem Mail-Server in dem angegebenen Zeitintervall (in Minuten) nach neuen Nachrichten gesucht wird. Gleichzeitig werden alle Nachrichten aus dem Postausgang gesendet. Wenn Sie dieses Kontrollkästchen deaktivieren, können Sie nach neuen Nachrichten nur suchen, indem Sie im Menü **Extras** auf **Senden und empfangen** klicken.

Gibt an, ob Outlook Express Nachrichten immer aus dem Ordner **Gelöschte Objekte** löscht, wenn Sie das Programm beenden. Falls Sie dieses Kontrollkästchen deaktivieren, werden die gelöschten Nachrichten im Ordner **Gelöschte Objekte** erst dann endgültig gelöscht, wenn Sie den Ordner öffnen, die Nachrichten markieren und dann löschen.

Gibt an, ob Kopien der von Ihnen gesendeten Nachrichten im Ordner **Gesendete Objekte** gespeichert werden. Wenn Sie dieses Kontrollkästchen deaktivieren, können Sie trotzdem eine Kopie einer Nachricht speichern, indem Sie Ihren eigenen Namen in die Zeile **An**, **Cc** oder **Bcc** der Nachricht einfügen.

Gibt an, ob Outlook Express immer verwendet wird, wenn Sie auf einen Link auf einer Web-Seite klicken oder den Mailbefehl in Ihrem Webbrowser auswählen.

Legt fest, ob unvollständige E-Mail-Adressen beim Erstellen einer Nachricht automatisch zugeordnet werden.

Gibt an, dass Ihre Nachrichten im HTML-Format gesendet werden.

Gibt an, dass Ihre Nachrichten als unformatierter Text gesendet werden.

Klicken Sie hierauf, um die Formateinstellungen für die Codierung der Nachricht, die Zeilenlänge für Nachrichten sowie das Antwortformat festzulegen.

Klicken Sie hierauf, um das Format der Nachrichtencodierung, das Format von Antworten und das Versenden von Grafiken innerhalb von Nachrichten festzulegen.

Gibt an, ob Outlook Express in der ausgewählten Newsgroup gestartet wird. Falls dieses Kontrollkästchen deaktiviert ist, startet Outlook Express in der Newsgroup, in der Sie sich zuletzt bei Outlook Express befanden. Gibt an, ob andere Zeichensätze, der erweiterte ASCII-Zeichensatz oder Doppelbyte-Zeichensätze (DBCS) ohne Codierung in den Kopfdaten eingefügt werden können. Falls dieses Kontrollkästchen deaktiviert ist, werden diese Zeichen codiert.

Gibt an, ob Outlook Express alle Newsgroupnachrichten von Ihrem Computer löscht, nachdem die angegebene Anzahl von Tagen überschritten wurde.

Gibt an, ob Outlook Express alle Newsgroupnachrichten aus dem Speicher Ihres Computers löschen soll, wenn Sie Outlook Express beenden.

Gibt an, dass Outlook Express im Speicher abgelegte Dateien komprimiert, wenn der ungenutzte Speicherplatz über dem angegebenen Prozentsatz liegt.

Klicken Sie hierauf, um auf Ihrem Computer gespeicherte Nachrichten zu komprimieren, zu löschen oder zu entfernen.

Listet die auf Ihrem Computer verfügbaren Schriften auf. Klicken Sie auf eine Schrift, und sehen Sie sich das Aussehen der Schrift im Bereich **Muster** an. Sie müssen Text markieren, bevor Sie die Schrift ändern können. Verwendet einen Schriftstil, um Wörter und Satzteile in der Nachricht hervorzuheben. Die Schriftformatierung gilt nur für den derzeit markierten Text.

Ändert die Größe des markierten Nachrichtentextes. Die Schriftgröße ist relativ und hängt von der ausgewählten Schrift, der Größe der Basisschrift und dem verwendeten Browser ab.

Zeigt Beispieltext in der ausgewählten Formatierung an. Der Beispieltext ändert sich, wenn Sie die Formatierungsoptionen ändern.

Klicken Sie hierauf, um eine benutzerdefinierte Textfarbe zu wählen.

Unterstreicht den markierten Text.

Ändert die Farbe des markierten Textes.

Stellt einen Leerraum zur Verfügung, in dem Sie den Pfad und Dateinamen der Abbildung eingeben können. Sie können auch auf **Durchsuchen** klicken, um nach einer Abbildung zu suchen.

Stellt einen Leerraum zur Verfügung, in dem Sie Text eingeben können, der an Stelle der Abbildung angezeigt wird, falls die Anzeige von Abbildungen deaktiviert ist oder Abbildungen auf dem Computer des Empfängers nicht angezeigt werden können. Der alternative Text wird auch beim Laden der Abbildung angezeigt.

Klicken Sie hierauf, um die gewünschten Einstellungen für die Abbildungsposition festzulegen.

Positioniert die Abbildung auf der Seite in Abhängigkeit von Ihrer Auswahl.

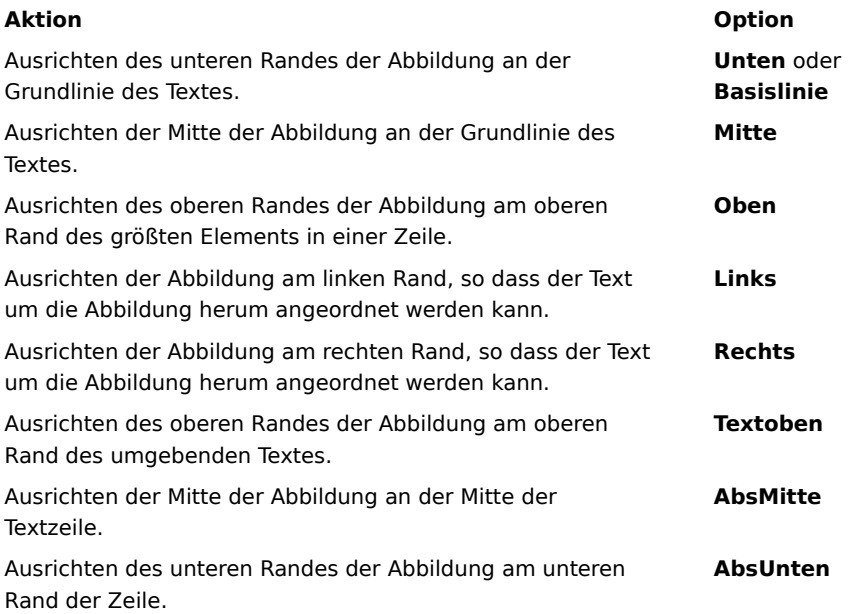
Fügt einen Rahmen um die Abbildung in der von Ihnen angegebenen Breite (in Pixel) ein. Geben Sie eine Zahl zwischen 0 und 999 ein.

Fügt den angegebenen Abstand (in Pixel) seitlich der Abbildung ein. Geben Sie eine Zahl zwischen 0 und 999 ein.

Fügt den angegebenen Abstand (in Pixel) oben und unten von der Abbildung ein. Geben Sie eine Zahl zwischen 0 und 999 ein.

Gibt an, ob ein Link zu der Datei erstellt werden soll, die Sie senden möchten.

Stellt einen Leerraum zur Verfügung, in dem Sie einen Dateityp auswählen und anschließend die Adresse oder den Pfad eingeben können, zu der bzw. zu dem ein Link erstellt werden soll.

Gibt an, dass der Absatz mit Aufzählungszeichen oder Nummerierung formatiert wird.

Gibt den Rand an, an dem der Text ausgerichtet wird.

Klicken Sie hierauf, um weitere Suchkriterien einzugeben.

Gibt an, dass der gesamte Text in allen gedownloadeten Nachrichten Ihrer E-Mail- und Newsgroupkonten durchsucht wird.

Klicken Sie hierauf, um das nächste Vorkommen des eingegebenen Textes zu suchen.

Geben Sie den zu suchenden Text ein.

Klicken Sie hierauf, um durch Ordner zu browsen und die gewünschte Bilddatei zu finden.

Gibt an, ob der Inhalt des Posteingangs angezeigt wird, wenn Sie Outlook Express zum ersten Mal öffnen.

Gibt an, ob beim Antworten auf eine E-Mail-Nachricht die Namen und E-Mail-Adressen von Empfängern zum Adressbuch hinzugefügt werden.

Gibt an, dass beim Öffnen von Outlook Express der Inhalt des Posteingangs angezeigt wird.

Gibt an, dass E-Mail-Ordner und Newsgroupordner mit ungelesenen Nachrichten/Beiträgen automatisch angezeigt werden.

Gibt an, dass bei Antworten auf Nachrichten dasselbe Format verwendet wird, entweder Nur-Text oder HTML. Diese Einstellung setzt andere Formatierungseinstellungen, wie fett oder kursiv, außer Kraft.

Fügt Ihre digitale Signatur zu allen Nachrichten hinzu, die Sie senden. Wenn Sie Nachrichten signieren, können Empfänger dadurch ermitteln, dass eine Nachricht wirklich von Ihnen stammt. **Anmerkung**: Empfänger benötigen keine digitale Signatur, um signierte Nachrichten anzeigen zu können.

Versucht eine Verschlüsselung des Inhalts und der Anhänge aller ausgehenden E-Mail-Nachrichten. Zum Versenden einer verschlüsselten Meldung benötigen Sie eine digitale ID des Nachrichtenempfängers in Ihrem Adressbuch.

Gibt die niedrigste Ebene der Nachrichtenverschlüsselung an, die beim Versenden von Nachrichten verwendet werden kann, ohne dass Sie eine Warnmeldung erhalten. Falls Sie verschlüsselte Nachrichten mit einer niedrigeren Verschlüsselungsebene als diese versenden, erhalten Sie eine Warnmeldung.

Klicken Sie hierauf, um weitere Informationen über die Verschlüsselungsebene, digitale Signaturen und Gültigkeitsprüfungen anzugeben.

Wenn Sie einen Modemzugang zum Internet haben, gibt diese Option an, dass Ihre Internetverbindungsnummer nicht gewählt wird, wenn Sie Outlook Express starten. Wenn Sie diese Option wählen, verwenden Sie auf der Symbolleiste die Schaltfläche **Verbinden** zum Starten einer Internetverbindung.

Gibt die DFÜ-Netzwerknummer an, die Outlook Express zum Herstellen einer Verbindung zum Internet verwendet. Diese Option ist dann sinnvoll, wenn Sie über eine DFÜ-Netzwerkverbindung zum Internet verfügen. Klicken Sie hierauf, um das Verzeichnis des Informationsspeichers zu ändern.

Gibt an, dass Nachrichten im Hintergrund komprimiert werden, damit Sie Outlook Express weiterhin verwenden können.

Gibt an, dass als gelöscht markierte IMAP-Nachrichten bereinigt werden, sobald Sie den IMAP-Ordner verlassen.

Klicken Sie hierauf, um die Einstellungen für die Internetverbindung zu ändern. Diese Einstellungen gelten auch für den Internet Explorer.

Gibt an, dass beim Starten von Outlook Express eine Meldung angezeigt wird, in der Sie gefragt werden, ob Sie eine Internetverbindung herstellen möchten. Diese Option ist dann sinnvoll, wenn Sie Newsgroups oder E-Mail-Nachrichten häufig offline lesen.

 Gibt an, dass Outlook Express, wenn Sie über mehr als eine DFÜ-Netzwerkverbindung verfügen, eine Meldung anzeigt, die Ihnen das Abbrechen einer Verbindung ermöglicht, die nicht funktioniert.

Gibt an, dass Outlook Express die Internetverbindung beendet, nachdem Sie in der Symbolleiste auf die Schaltfläche **Senden/Empfangen** klicken oder Newsgroup für das Lesen im Offline-Modus downloaden.

Gibt an, ob Nachrichten, denen Abbildungsdateien beigefügt sind (\*.bmp, \*.gif oder \*.jpg), die Abbildung in der Nachricht nach dem Nachrichtentext anzeigen.

Gibt an, ob Abbildungen in Nachrichten mit mehreren Abbildungen jeweils nacheinander in der Nachricht angezeigt werden, wobei Schaltflächen zum Vor- und Zurückgehen vorhanden sind, mit denen Sie weitere Abbildungen anzeigen können.

Legt die Farbe fest, mit der Sie beachtete Nachrichten hervorheben möchten.

Klicken Sie hierauf, um die Schriftart und die Textgröße von eingehenden Nachrichten festzulegen.

Klicken Sie hierauf, um die Liste der zu ersetzenden Zeichen anzuzeigen, die Sie zuvor für eingehende Nachrichten verwendet haben. Jedes Mal wenn Sie einen Zeichensatz in einer Nachricht mit Hilfe der auf der Symbolleiste vorhandenen Schaltfläche Sprache ändern, können Sie den Zeichensatz zu dieser Liste hinzufügen. Anschließend werden alle eingehenden Nachrichten mit dem gleichen Zeichensatz automatisch in dem von Ihnen angegebenen Zeichensatz formatiert.

Gibt an, ob alle von und zu dem Newsserver gesendeten Befehle in einer Protokolldatei gespeichert werden. Die Protokolldatei ist für die Problembehandlung nützlich.
Gibt an, ob alle Befehle, die zu und vom Mailserver gesendet werden, in einer Protokolldatei gespeichert werden. Die Protokolldatei ist für die Problembehandlung nützlich.

Gibt an, dass alle Befehle, die an und von HTTP-Mailservern gesendet werden, in einer Protokolldatei gespeichert werden. Die Protokolldatei ist für die Problembehandlung nützlich.

Gibt an, dass Befehle, die zu und vom Newsserver gesendet werden, wenn Sie Newsgroups zum Offline-Lesen downloaden, in einer Protokolldatei gespeichert werden. Die Protokolldatei ist für die Problembehandlung nützlich.

Klicken Sie hierauf, um die Schrift und die Größe des ausgehenden Nachrichtentextes festzulegen.

Gibt an, dass die von Ihnen gewählten Schrifteinstellungen zu ausgehenden Nachrichten hinzugefügt werden.

Fügt die ausgewählte Abbildung zu Nachrichten hinzu. Die Abbildung wird hinter dem Nachrichtentext angezeigt.

Klicken Sie hierauf, um Formularelemente für neue ausgehende Nachrichten auszuwählen.

Klicken Sie hierauf, um eine Signatur und/oder eine Visitenkarte zu ausgehenden Nachrichten hinzuzufügen.

Gibt an, ob Ihre Signatur zu allen ausgehenden Nachrichten hinzugefügt werden soll.

Gibt an, dass der eingegebene Text zur Signatur hinzugefügt wird. Um dies zu Ihrer Standardsignatur zu machen, klicken Sie auf **Standard**.

Fügt die von Ihnen angegebene Datei am Ende von ausgehenden Nachrichten hinzu.

Klicken Sie hierauf, um nach Dateien in Ihrem lokalen Ordnern oder in Netzwerkordnern zu suchen, die an ausgehende Nachrichten angehängt werden.

Zeigt den Namen der Visitenkarte an, die in neue Nachrichten eingefügt werden soll. Um die Visitenkarteninformationen zu ändern, klicken Sie auf **Bearbeiten**.

Gibt an, dass Ihre Visitenkarte in neue Nachrichten eingefügt wird. Sie können unterschiedliche Visitenkarten für E-Mail-Nachrichten und Newsbeiträge einfügen.

Klicken Sie hierauf, um verschiedenen Konten unterschiedliche Signaturen zuzuweisen. So können Sie beispielsweise eine Signatur Ihren ausgehenden E-Mail-Nachrichten zuweisen und eine unterschiedliche Signatur Ihren ausgehenden Newsbeiträgen.

Klicken Sie hierauf, um die markierte Signatur zur Standardsignatur für alle ausgehenden Nachrichten zu machen.

Zeigt die Liste der von Ihnen erstellten Signaturen an.

Klicken Sie hierauf, um die markierte Signatur umzubenennen.

Klicken Sie hierauf, um die markierte Signatur zu entfernen.

Klicken Sie hierauf, um eine neue Signatur zu erstellen.

Gibt an, ob Ihre Signatur hinzugefügt wird, wenn Sie auf eine Nachricht antworten oder eine Nachricht weiterleiten.

Klicken Sie hierauf, um eine neue Adressbuchliste zu erstellen, die in Ihren Formularen verwendet werden soll.

Klicken Sie hierauf, um Kontaktinformationen zu ändern, die Sie als Visitenkarte senden möchten.

 Gibt an, ob Kontaktinformationen für die angegebene Person zu ausgehenden Nachrichten hinzugefügt werden. Die Kontaktinformationen liegen im vCard-Dateiformat vor, das von jedem digitalen Gerät gelesen werden kann.

Stellt einen Leerraum zur Verfügung, in dem Sie einen Kontaktnamen aus Ihrem Adressbuch zur Verwendung als Visitenkarte eingeben können. Die Visitenkarte enthält die Kontaktinformationen in einer vCard-Datei, die von jedem digitalen Gerät gelesen werden kann. Wenn noch kein Eintrag für Sie selbst im Adressbuch vorliegt, klicken Sie auf **Neuer Kontakt**, um einen Eintrag zu erstellen.

Listet die Namen der Formulardateien auf Ihrem Computer auf.

Gibt an, dass eine Vorschau des ausgewählten Briefpapiers angezeigt wird.

Zeigt einen kleinen Beispielausschnitt des ausgewählten Formulars.

Klicken Sie hierauf, um Microsoft FrontPage Express zu starten und die HTML-Datei des ausgewählten Formulars zu bearbeiten.

Klicken Sie hierauf, um Internet Explorer zum Anzeigen weiterer Formulare zu starten.

Klicken Sie auf diese Option, um nach Dateien zu suchen, die als Formulare in Ihren lokalen Ordnern oder Netzwerkordnern verwendet werden sollen.

Klicken Sie hierauf, um den Briefpapier-Assistenten zur Erstellung von benutzerdefiniertem Briefpapier zu verwenden.

Gibt an, dass der ursprüngliche Text einer Antwort oder einer weitergeleiteten Nachricht mit einem Sonderzeichen eingerückt wird. Sie können das zu verwendende Zeichen auswählen.

Gibt an, dass das markierte Briefpapier beim Senden von Nachrichten verwendet wird. Sie können unterschiedliches Briefpapier für E-Mail und News verwenden.

Zeigt den Namen des markierten Briefpapiers an. Um das Briefpapier zu ändern, klicken Sie auf **Auswählen**.

Zeigt ein Beispiel des Textes mit den angegebenen Schrifteinstellungen.
Gibt an, dass der ursprüngliche Text einer Nachricht bei Antworten eingerückt wird. Ist diese Option deaktiviert, wird die gesamte Nachricht linksbündig ausgerichtet.

 Gibt an, ob eventuell in der Nachricht vorhandene Abbildungen (einschließlich Hintergrundbilder) zu der Nachricht hinzugefügt werden. Falls dieses Kontrollkästchen deaktiviert wird, wird nur ein Verweis (oder Zeiger) auf die Abbildung eingefügt. Verwenden Sie diese Option, wenn die Empfänger von Nachrichten keinen Zugriff auf die Abbildungen haben (z. B. wenn sich die Abbildung auf Ihrem Computer befindet oder die Empfänger die Nachricht offline lesen). Das Hinzufügen von Abbildungen macht die Nachricht größer, so dass das Downloaden mehr Zeit benötigt.

Gibt an, ob eine Liste von Symbolen angezeigt wird, ähnlich der von Microsoft Outlook auf der linken Seite des Fensters.

Gibt an, ob eine Liste mit Standardordnern (z. B. Posteingangs-, Postausgangs- und Entwurfsordner) und die von Ihnen erstellten Ordner angezeigt werden. Die Liste wird auf der linken Seite des Outlook Express-Fensters angezeigt.

Gibt an, ob eine horizontale Linie zwischen der Symbolleiste und der Nachrichtenleiste angezeigt wird, in der der Name des derzeit angezeigten Ordners zu sehen ist.

Gibt an, ob eine Liste mit Namen aus Ihrem Adressbuch angezeigt wird. Diese Liste wird in der unteren linken Ecke des Outlook Express-Fensters angezeigt.

Gibt an, ob eine horizontale Leiste am unteren Rand von Outlook Express mit dem aktuellen Status des markierten Ordners angezeigt wird, z. B. wie viele Nachrichten sich im Ordner befinden.

Gibt an, dass die Symbolleiste von Outlook Express angezeigt wird. Die Symbolleiste bietet schnellen Zugriff auf die häufigsten Optionen.

Gibt an, ob eine horizontale Leiste zwischen der Symbolleiste und der Nachrichtenliste angezeigt wird, mit der Sie festlegen können, welche Nachrichten angezeigt werden. So können Sie z. B. alle bereits gelesenen Nachrichten ausblenden. Falls Sie benutzerdefinierte Ansichten erstellen, haben Sie auch die Möglichkeit, eine aus dieser Liste auszuwählen.

Gibt an, ob ein Informationsfenster am unteren Rand des Outlook Express-Fensters angezeigt wird. Die Größe des Infobereichs lässt sich bei Bedarf auch ändern.

Gibt an, dass bei jedem Start von Outlook Express ein anderer Vorschlag zum effizienten Arbeiten mit dem Programm angezeigt wird.

Gibt an, dass die Symbolleiste in einen bestimmten Bereich des Outlook Express-Fensters verschoben wird.

Gibt an, ob der Name der Symbolleistenschaltfläche unterhalb der Schaltfläche angezeigt wird.

Klicken Sie hierauf, um Schaltflächen auf der Symbolleiste hinzuzufügen oder zu entfernen.

Gibt an, ob die Vorschau angezeigt wird, in der Sie sich den Inhalt der ausgewählten Nachricht ansehen können.

Gibt an, ob der Vorschaubereich horizontal (unterhalb der Nachrichten) oder vertikal (neben den Nachrichten) angezeigt wird.

Gibt an, ob die Informationen in den Feldern **An**, **Von** und **Betreff** einer Nachricht am oberen Rand des Vorschaubereichs angezeigt werden.

Klicken Sie hierauf, um mehr über digitale IDs und sichere Nachrichten zu erfahren.

Klicken Sie hierauf, um eine persönliche digitale ID zu erhalten.

Klicken Sie hierauf, um Ihre persönlichen Zertifikate sowie Zertifikate von vertrauenswürdigen Zertifizierungsagenturen und anderen Personen in Ihrem Adressbuch anzuzeigen und zu verwalten. Klicken Sie hierauf, um die Einstellungen für Ihre Sicherheitszonen zu ändern.

Gibt den Verschlüsselungsalgorithmus für verschlüsselte E-Mail an, die an Sie gesendet wird. Diese Einstellung wird mit jeder digital signierten E-Mail übertragen, die Sie versenden. Falls Sie nicht häufig Computer mit Unterstützung unterschiedlicher Algorithmen wechseln, ist es nicht notwendig, diese Einstellung zu ändern.

Gibt an, ob auch die Nachricht an Sie selbst verschlüsselt wird (damit Sie diese lesen können).

Klicken Sie hierauf, um die digitale ID des Nachrichtenempfängers zu senden.

Gibt an, ob der öffentliche Teil des Schlüssels der digitalen ID immer gesendet wird, wenn Sie digital signierte E-Mail-Nachrichten senden. Empfänger von E-Mail-Nachrichten können den öffentlichen Schlüssel verwenden, um Nachrichten an Sie zu verschlüsseln.

Gibt an, dass Sie nicht überprüfen möchten, ob eine digitale ID zurückgezogen wurde.

Gibt an, dass Sie eingehende digitale IDs anhand einer Liste zurückgezogener Zertifikate überprüfen möchten, um die Aktualität des Zertifikats zu ermitteln.

Gibt an, dass alle Zertifikate aus signierten Nachrichten, die Sie empfangen, zu Ihrem Adressbuch hinzugefügt werden.

Gibt an, ob Ihre digital signierten Nachrichten codiert werden, um eine Fälschung der Signatur zu vermeiden. Ist diese Option aktiviert, können Benutzer von E-Mail-Programmen ohne S/MIME-Unterstützung Ihre signierten Nachrichten nicht lesen.

Gibt an, ob Outlook Express zum Versenden von Dokumenten aus anderen Anwendungen heraus mit dem Befehl **Senden** im Menü **Datei** verwendet wird. Wenn Sie dieses Kontrollkästchen aktivieren, werden die E-Mail-Programme Microsoft Exchange und Microsoft Outlook für diesen Zweck nicht mehr verwendet.

Gibt an, dass Outlook Express versucht, eine Verbindung mit Ihrem DFÜ-Internet Mail-Konto in den Zeitabständen herzustellen, die Sie mit der Option **Nachrichteneingang alle xx Minuten** festlegen. (Um diese Option anzuzeigen, klicken Sie auf das Menü **Optionen** und anschließend auf die Registerkarte **Allgemein**.)

Gibt an, ob alle Befehle, die an den und vom IMAP-Mailserver gesendet werden, in einer Protokolldatei gespeichert werden. Die Protokolldatei ist bei der Problembehandlung nützlich.

Klicken Sie hierauf, um das Verzeichnis Ihres persönlichen E-Mail-Speichers zu ändern.

Stellt einen Leerraum zur Verfügung, um den Namen der Datei einzugeben, die Sie in Ihre Nachricht einfügen möchten.

Klicken Sie hierauf, um Ihren Computer nach der Datei zu durchsuchen.

Gibt an, dass sich die Sounddatei entsprechend der eingegebenen Häufigkeit wiederholt.
Gibt an, dass sich die Sounddatei ständig wiederholt.

Stellt einen Leerraum zur Verfügung, in dem Sie die URL (Adresse) der Website eingeben, die Sie zur Erstellung einer neuen Nachricht verwenden möchten.

Stellt einen Leerraum zur Verfügung, in dem Sie die zu blockierende Adresse eingeben.

Gibt an, ob Sie E-Mail, News oder E-Mail-Nachrichten und Newsbeiträge von der eingegebenen Adresse blockieren möchten.

Die Liste der Spalten, die Sie im Hauptfenster anzeigen können. Ist eine Spalte mit einem Häkchen versehen, wird sie auch im Hauptfenster angezeigt.

Verschiebt die markierte Spalte innerhalb der angezeigten Spalten eine Ebene nach oben.

Verschiebt die markierte Spalte innerhalb der angezeigten Spalten eine Ebene nach unten.

Klicken Sie hierauf, um die markierte Spalte anzuzeigen.

Klicken Sie hierauf, um die markierte Spalte zu verbergen.

Stellt einen Leerraum zur Verfügung, in dem Sie die Breite der markierten Spalte eingeben können.

Ermöglicht die Suche aller IMAP-Ordnernamen, die den eingegebenen Text enthalten.

Listet alle verfügbaren IMAP-Konten auf. Klicken Sie auf einen Server, um eine Liste seiner Ordner anzuzeigen.

Listet die Ordner auf, die für das markierte IMAP-Konto zur Verfügung stehen. Sie können diese Liste auf Ordner eingrenzen, die ein bestimmtes Wort in ihrem Namen oder ihrer Beschreibung enthalten.

Zeigt den markierten Ordner innerhalb der Ordnerliste im Hauptfenster an. Neben den für die Anzeige markierten Ordnern wird ein Symbol angezeigt.

Entfernt den markierten Ordner aus der Ordnerliste im Hauptfenster.

Lädt eine Liste der Ordner für das markierte IMAP-Konto herunter.

Öffnet den markierten Ordner.

Listet die verfügbaren Bedingungen auf, die Sie auf diese Ansicht anwenden können.

Stellt einen Leerraum zur Verfügung, in den Sie den Namen der Ansicht eingeben können.

Listet die Beschreibungen auf, die für die markierte Bedingung gelten. Klicken Sie auf beliebige unterstrichene Wörter, um die Beschreibung zu vervollständigen.

Aktivieren Sie ein oder mehrere Kontrollkästchen, um Kriterien festzulegen, die auf eingehende Nachrichten angewandt werden. Wenn die Regel z. B. für Nachrichten von einer bestimmten Person gelten soll, wählen Sie **Wenn die Von-Zeile angegebene Personen enthält**.

Aktivieren Sie ein oder mehrere Kontrollkästchen, um die Behandlung von Nachrichten zu bestimmen, die den von Ihnen festgelegten Bedingungen entsprechen. Soll z. B. diese Regel Nachrichten in einen bestimmten Ordner verschieben, klicken Sie auf **In den Ordner xxx verschieben**.

Klicken Sie auf die unterstrichenen Bereiche im Feld **Regelbeschreibung**, um bestimmte Informationen zu den Regelbedingungen anzugeben. Um z. B. die Sender zu identifizieren, für die diese Regel gilt, klicken Sie auf die Adressaten.

Geben Sie einen beschreibenden Namen für die Regel ein, damit Sie Ihren Inhalt besser erkennen können.

Klicken Sie hierauf, um eine neue Regel für eingehende Nachrichten zu erstellen.

Klicken Sie hierauf, um Änderungen an der markierten Regel durchzuführen.

Klicken Sie hierauf, um eine Kopie der markierten Regel zu erstellen. Dies ist nützlich, wenn Sie eine neue Regel mit den Attributen einer vorhandenen Regel erstellen möchten.

Klicken Sie hierauf, um die markierte Regel zu entfernen.

Klicken Sie hierauf, um festzulegen, wo Ihre Regeln angewandt werden (z. B. auf den Ordner **Posteingang** und/oder andere Ordner).

Klicken Sie hierauf, um die markierte Regel in der Liste nach oben zu verschieben. Regeln werden in der Reihenfolge verarbeitet, in der sie in der Liste erscheinen.

Klicken Sie hierauf, um die markierte Regel in der Liste nach unten zu verschieben. Regeln werden in der Reihenfolge verarbeitet, in der sie in der Liste erscheinen.

Zeigt den aktuellen Inhalt der Regel an. Klicken Sie auf die unterstrichenen Bereiche, um den jeweiligen Teil der Regel zu ändern.

Wählen Sie einzelne Regeln, die Sie auf Nachrichten anwenden möchten, die sich derzeit in den nachfolgenden Ordnern befinden.

Klicken Sie hierauf, um alle aufgelisteten Regeln zu markieren.

Klicken Sie hierauf, um die Auswahl aller Regeln in der Liste aufzuheben.

Beschreibt den Inhalt der einzelnen Regeln.
Zeigt den Ordner an, für den die Regeln gelten.

Klicken Sie hierauf, um die Regel(n) auf untergeordnete Ordner im aktuellen Ordner anzuwenden.

Klicken Sie hierauf, um den Ordner zu finden, auf den die Regeln angewandt werden sollen.

Klicken Sie hierauf, um die Regeln auf Nachrichten im markierten Ordner anzuwenden.

Wenn Sie darauf klicken, werden eingehende Nachrichten überwacht und verdächtige Junk-E-Mails in den Ordner **Junk-E-Mail** verschoben.

Klicken Sie hierauf, um bestimmte Arten von Nachrichten anzugeben, die nicht als Junk-E-Mail behandelt werden sollen.

Die Anpassung des Schiebereglers bestimmt, welche Nachrichten als Junk-E-Mail gefiltert werden. Durch Verschieben des Schiebereglers nach links werden weniger Junk-E-Mails erfasst, durch Verschieben nach rechts werden mehr erfasst. Die Mitte stellt die empfohlene Einstellung dar.

Klicken Sie hierauf, um einen Zeitplan für das regelmäßige Leeren des Ordners **Junk-E-Mail** festzulegen. Bei dieser Option werden alle Objekte aus dem Ordner **Junk-E-Mail** zum angegebenen Zeitpunkt permanent gelöscht.

Klicken Sie hierauf, um einen Sender oder eine Domäne zur Liste der gesperrten Sender hinzuzufügen.

Klicken Sie hierauf, um einen markierten Eintrag zu ändern, um z. B. diesen Sender von E-Mail-Konten, Newskonten oder von beiden zu sperren.

Klicken Sie hierauf, um den markierten Sender oder die markierte Domäne aus der Liste der gesperrten Sender zu entfernen. Nachrichten von diesem Sender werden nach dem Entfernen nicht mehr blockiert.

Klicken Sie auf ein oder mehrere Kontrollkästchen, um die Kriterien für Ihre Ansicht einzustellen. Ihre aktuellen Ansichtskriterien (falls vorhanden) sind bereits markiert.

Zeigt eine Beschreibung der Ansichtskriterien, einschließlich der damit verknüpften Aktionen, an. Klicken Sie auf ein unterstrichenes Wort, um die Aktionen zu wechseln.

Geben Sie hier den Namen Ihrer Ansicht ein.

Klicken Sie hierauf, um eine neue Ansicht zu erstellen.

Klicken Sie hierauf, um die Kriterien und Aktionen für die gewählte Ansicht zu bearbeiten.

Klicken Sie hierauf, um eine Kopie der aktuell markierten Ansicht zu erstellen.

Klicken Sie hierauf, um die aktuell markierte Ansicht zu entfernen.

Klicken Sie hierauf, um eine Ansicht auf den aktuell markierten Ordner anzuwenden. Die Ansichtskriterien werden sofort auf die Nachrichten angewandt.

Dieser Bereich zeigt eine Beschreibung Ihrer Ansicht an. Klicken Sie auf einen unterstrichenen Wert, um die Ansicht zu bearbeiten.

Gibt den Standardzeichensatz an, der zum Versenden internationaler Nachrichten verwendet wird.

Verwendet die englischen Wörter **To** (An), **From** (Von) und **Subject** (Betreff) in Ihrer Antwort, selbst wenn Sie nicht in englischer Sprache antworten.

Zeigt alle eingehenden Nachrichten mit Hilfe der Standardcodierung unabhängig vom Nachrichtenkopf an. Wählen Sie diese Option nur, falls Ihre Nachrichten häufig nicht lesbar sind, da die im Nachrichtenkopf angegebene Sprache nicht mit dem Nachrichtentext übereinstimmt.

Zeigt den Standardzeichensatz an, der bei Aktivierung des nachfolgenden Kontrollkästchens verwendet wird.

Zu jedem Element in dieser Gruppe sind Hilfeinformationen verfügbar. Klicken Sie auf <sup>7</sup> am oberen Rand des Dialogfelds und dann auf das jeweilige Element, zu dem Sie Informationen wünschen.

Listet die verfügbaren Spalten auf, die Ihrer Nachrichtenliste hinzugefügt wurden.

Listet alle Spalten auf, die derzeit in Ihrer Nachrichtenliste angezeigt werden, und zeigt außerdem die Reihenfolge der Spalten an.

Verschiebt die ausgewählte Spalte von der Liste **Verfügbare Spalten** in die Liste **Angezeigte Spalten**.

Verschiebt die ausgewählte Spalte von der Liste **Angezeigte Spalten** in die Liste **Verfügbare Spalten**.

Verschiebt die ausgewählte Spalte in der Liste **Angezeigte Spalten** um eine Stelle nach oben.

Verschiebt die ausgewählte Spalte in der Liste **Angezeigte Spalten** um eine Stelle nach unten.

Setzt die Spalten auf die ursprünglich angezeigten Einstellungen zurück, die nach der Installation von Outlook Express aktiviert waren.

Listet die verfügbaren Newskonten auf. Klicken Sie auf einen Newsserver, um seine Newsgroups anzuzeigen.

Ermöglicht die Eingabe von Text, um nach Newsgroupnamen zu suchen, die den eingegebenen Text enthalten.

Listet die auf dem ausgewählten Server verfügbaren Newsgroups auf. Sie können diese Liste auf Newsgroups begrenzen, deren Name oder Beschreibung ein bestimmtes Wort enthält. Außerdem können Sie auf die Registerkarten klicken, um alle auf dem ausgewählten Server verfügbaren Newsgroups oder lediglich die abonnierten oder neuen Newsgroups anzuzeigen.

Legt fest, ob neben den Namen von Newsgroups auch deren Beschreibungen durchsucht werden sollen.
Öffnet die ausgewählte Newsgroup.

Fügt die ausgewählte Newsgroup der Newsgroupliste im Hauptfenster hinzu. Neben der abonnierten Newsgroup wird ein Symbol angezeigt.

Entfernt die ausgewählte Newsgroup aus der Newsgroupliste im Hauptfenster.

Führt einen Download der Newsgroupliste vom ausgewählten Newsserver durch.

Listet alle Newsgroups auf dem ausgewählten Server auf.

Listet nur die Newsgroups auf, die Sie auf dem ausgewählten Server abonniert haben.

Führt die Newsgroups auf, die dem Server hinzugefügt wurden, seit Sie zum letzten Mal auf **Liste neu übertragen** geklickt haben.

Gibt an, ob beim Anzeigen einer Newsgroup die angegebene Anzahl von Nachrichten oder alle Nachrichten vom Server gedownloadet werden sollen.

Gibt an, ob Diskussionsfäden und alle Antworten in der Nachrichtenliste angezeigt werden, sobald Sie eine Newsgroup öffnen. Wenn Sie dieses Kontrollkästchen aktivieren, wird nur die ursprüngliche Nachricht angezeigt. Gibt an, ob eine Nachricht als gelesen markiert wird, nachdem Sie sich die Nachricht während der angegebenen Anzahl von Sekunden in der Vorschau angesehen haben. Wenn Sie dieses Kontrollkästchen deaktivieren, können Sie weiterhin einzelne Nachrichten als gelesen markieren. Weitere Informationen finden Sie unter "Markieren von Nachrichten als gelesen oder ungelesen" im Hilfeindex.

Gibt an, ob Ihr Newsserver nach neuen Nachrichten durchsucht wird und Nachrichten aus dem Postausgang in dem angezeigten Intervall in Minuten gesendet werden. Wenn Sie dieses Kontrollkästchen deaktivieren, können Sie weiterhin nach neuen Nachrichten suchen und Nachrichten aus dem Postausgang senden, indem Sie im Menü **Ansicht** auf **Aktualisieren** klicken**.**

Gibt an, ob nach neuen Newsgroups gesucht wird und die zugehörigen Namen beim Zugriff auf einen Newsgroupserver vom Server gedownloadet werden. Falls neue Newsgroups gefunden werden, können Sie die Liste der neuen Newsgroups anzeigen. Wenn Sie dieses Kontrollkästchen deaktivieren, können Sie weiterhin nach Newsgroups suchen, indem Sie im Menü **Extras** auf **Newsgroups** klicken.

Gibt an, ob alle Nachrichten als gelesen markiert werden, wenn Sie eine Newsgroup verlassen. Wenn Sie dieses Kontrollkästchen deaktivieren, können Sie weiterhin einzelne Nachrichten als gelesen markieren. Weitere Informationen finden Sie unter "Markieren von Nachrichten als gelesen oder ungelesen" im Hilfeindex.

Gibt an, ob der Nachrichtentext in der Vorschau angezeigt wird, wenn der Nachrichtenkopf in der Nachrichtenliste ausgewählt ist. Falls Sie dieses Kontrollkästchen deaktivieren, können Sie den Nachrichtentext anzeigen, indem Sie den Nachrichtenkopf auswählen und die LEERTASTE drücken.

Gibt an, ob Outlook Express immer dann verwendet wird, wenn Sie auf einen Link auf einer Website klicken, um zu einer Newsgroup zu gelangen, oder wenn Sie den Newsbefehl in Ihrem Webbrowser wählen.

Gibt an, ob Sie Kopien Ihrer Newsgroupbeiträge im Ordner **Beiträge** speichern. Wenn Sie dieses Kontrollkästchen deaktivieren, verwendet Ihr Browser Outlook Express nicht, und Sie müssen einen anderen Newsreader installieren, um Newsgroups von Ihrem Browser aus einsehen zu können.

Gibt an, ob automatisch ganze Wörter markiert werden, wenn Sie Text im Hauptteil Ihrer Nachricht markieren. Wenn Sie dieses Kontrollkästchen deaktivieren, können Sie jeweils ein Zeichen im Text löschen. Ganze Wörter können markiert werden, indem Sie auf ein Wort doppelklicken und die Markierung Wort für Wort erweitern.

Gibt an, ob der Text der ursprünglichen Nachricht eingefügt wird, wenn Sie auf eine Nachricht antworten. Sie können jeden Teil des Textes bearbeiten oder ausschneiden. Wenn Sie dieses Kontrollkästchen deaktivieren, enthält der Nachrichtentext nur den Teil, den Sie eingeben oder einfügen.

Gibt an, ob der Anfang jeder Zeile der ursprünglichen Nachricht eingerückt wird und jeweils die angegebenen Zeichen vorangestellt werden. Auf diese Weise können Sie den von Ihnen eingegebenen Text von dem Text in der ursprünglichen Nachricht unterscheiden. Wenn Sie dieses Kontrollkästchen deaktivieren, werden der ursprüngliche Text und der von Ihnen hinzugefügte Text gleich angezeigt.

Klicken Sie hierauf, um erweiterte Einstellungen zum Senden von Nachrichten auszuwählen, das Nachrichtenformat und die Zeilenlänge festzulegen und Nachrichten sofort zu senden.

Gibt an, ob jeweils eine Kopie aller von Ihnen gesendeten Nachrichten im Ordner **Gesendete Objekte** gespeichert wird. Wenn Sie dieses Kontrollkästchen deaktivieren, können Sie weiterhin eine Kopie einer einzelnen Nachricht speichern, indem Sie Ihren eigenen Namen in die Zeile **An**, **Cc** oder **Bcc** der Nachricht einfügen.

Gibt an, ob Outlook Express immer verwendet wird, wenn Sie E-Mail-Antworten an den Autor eines Newsgroupbeitrags senden. Wenn Sie dieses Kontrollkästchen deaktivieren, verwendet Ihr Browser Outlook Express nicht. In diesem Fall müssen Sie ein anderes E-Mail-Programm zum Senden von Nachrichten installieren.

Klicken Sie hierauf, um erweiterte Einstellungen zum Senden von Nachrichten (wie z. B. das Festlegen des Zeichensatzes, des Nachrichtenformats und der Zeilenlänge) und zum direkten Senden von Nachrichten festzulegen.

Gibt an, ob ein anderer internationaler Zeichensatz als der unter **Ländereinstellungen** in der Systemsteuerung festgelegte Zeichensatz verwendet werden soll. Wenn Sie dieses Kontrollkästchen deaktivieren, verwendet Outlook Express den Standardzeichensatz.

Gibt an, dass Outlook Express Ihre Nachrichten mit MIME codiert. Dies ist das Format, das von den meisten Internet-Mail-Programmen verwendet wird.

Gibt an, dass Outlook Express Ihre Nachrichten mit UUEncode codiert. Dieses Format wird im Allgemeinen zum Senden von binären Dateien als Anlagen von Nachrichten verwendet, die in Newsgroups bereitgestellt werden. Gibt an, dass Outlook Express automatisch den Text von ausgehenden Nachrichten umbricht, so dass jede Zeile nicht mehr als die angegebene Anzahl von Zeichen enthält. Einige ältere Server im Internet können Nachrichten mit Zeilen, die mehr als 80 Zeichen enthalten, nicht richtig anzeigen. Wenn Sie dieses Kontrollkästchen deaktivieren, sieht es für die Empfänger, deren Mail- oder Newsreadingprogramm nur 80 Zeichen pro Zeile anzeigen kann, so aus, als ob die Nachricht zusätzliche Zeilenumbrüche enthielte.

Es ist zu empfehlen, dass Sie einen Grenzwert von ungefähr 72 Zeichen festlegen. Die meisten Mail- und Newsreadingprogramme rücken Text aus der ursprünglichen Nachricht in Antworten und weitergeleiteten Nachrichten ein. Durch Festlegen der Grenze auf 72 kann die Nachricht mehrmals in Antworten eingefügt werden, ohne dass zusätzliche Zeilenumbrüche hinzugefügt werden.

Gibt an, ob Outlook Express alle von Ihnen gesendeten Nachrichten sofort an den Mailserver weiterleiten soll. Wenn Sie dieses Kontrollkästchen deaktivieren, werden von Ihnen gesendete Nachrichten in Ihrem Postausgang abgelegt und erst dann gesendet, wenn Sie in der Symbolleiste auf die Schaltfläche **Senden/Empfangen** klicken.

Listet die verfügbaren Bit- und Binärformate zur Codierung Ihrer Nachricht auf.

Zeigt an, wie Ihr Text in ausgehenden Nachrichten aussieht. Empfängern, deren Server oder E-Mail-Programme keine Textformatierung unterstützen, wird der Text als unformatierter Text angezeigt.

Zeigt, wie Text in Nachrichten dargestellt wird, die Sie als unformatierten Text erhalten.

Zeigt, wie Text in dem ursprünglichen Nachrichtentext dargestellt wird, den Sie in Ihre Antwort eingefügt haben. Empfängern, deren Server oder E-Mail-Programme keine Textformatierung unterstützen, wird der Text als unformatierter Text angezeigt.

Ändert die Schriftmerkmale, wie z. B. die Schriftart, den Schriftstil, die Größe und die Farbe.

Gibt an, ob der Vorschlag zur Rechtschreibung eines falsch geschriebenen Wortes während der Rechtschreibprüfung angezeigt wird. Wenn Sie dieses Kontrollkästchen deaktivieren, zeigt Outlook Express falsch geschriebene Wörter an, schlägt aber keine richtige Schreibweise vor. Sie können jedoch weiterhin die richtige Schreibweise in das Feld eingeben.

Gibt an, dass Outlook Express die Rechtschreibung in von Ihnen gesendeten Nachrichten überprüft und Ihnen die Möglichkeit zum Ändern, Ignorieren und Berichtigen aller falsch geschriebenen Wörter geben soll.

Gibt an, dass Outlook Express die Rechtschreibung im Hintergrund überprüft, damit Sie mit der Eingabe fortfahren können.
Gibt an, ob Wörter in Großbuchstaben ignoriert werden sollen. Dies ist dann sinnvoll, wenn der von Ihnen gesendete Text Programmiercode, der häufig in Großbuchstaben geschrieben wird, sowie Zeichenkombinationen enthält, die von der Rechtschreibprüfung nicht erkannt werden. Wenn Sie dieses Kontrollkästchen deaktivieren, überprüft Outlook Express Wörter in Großschreibung im Hinblick auf Rechtschreibfehler.

Gibt an, ob Wörter mit Zahlen ignoriert werden. Wenn Sie dieses Kontrollkästchen deaktivieren, überprüft Outlook Express Wörter mit Zahlen im Hinblick auf Rechtschreibfehler.

Gibt an, ob falsch geschriebene Wörter im ursprünglichen Text, der in eine Antwort oder eine weitergeleitete Nachricht eingefügt wurde, ignoriert werden. Wenn Sie dieses Kontrollkästchen deaktivieren, überprüft Outlook Express nicht nur den von Ihnen geschriebenen Text, sondern auch den ursprünglichen Text im Hinblick auf falsch geschriebene Wörter.

Gibt an, dass keine Signatur in Ihre Nachrichten eingefügt wird.

Gibt an, dass eine Textdatei als Signatur in Ihren ausgehenden Nachrichten verwendet wird.

Gibt an, dass der Inhalt einer Textdatei als Teil Ihrer Signatur eingefügt wird. Sie können den Pfad und den Namen der zu verwendenden Datei eingeben oder auf **Durchsuchen** klicken, um die Datei zu suchen.

Gibt an, ob Ihre Signatur allen ausgehenden Nachrichten hinzugefügt wird. Wenn Sie dieses Kontrollkästchen deaktivieren, enthalten ausgehende Nachrichten keine Signatur, es sei denn, Sie fügen die Signatur einzelnen Nachrichten hinzu.

Gibt an, ob Ihre Signatur allen ausgehenden Nachrichten außer Antworten und weitergeleiteten Nachrichten hinzugefügt wird. Wenn Sie dieses Kontrollkästchen deaktivieren, enthalten ausgehende Nachrichten keine Signatur.

Zeigt einen möglichen Fehler an, wie z. B. ein falsch geschriebenes Wort, ein doppeltes oder fälschlicherweise groß geschriebenes Wort. Das Wort ist in der Nachricht markiert, so dass Sie den Kontext sehen können, in dem das Wort verwendet wurde.

Macht einen Vorschlag zur richtigen Schreibweise des im Feld **Nicht im Wörterbuch** enthaltenen Wortes.

So ersetzen Sie das Wort, das im Feld **Nicht im Wörterbuch** angezeigt wird:

- · Akzeptieren Sie das im Feld **Ändern in** aufgeführte Wort, indem Sie auf **Ändern** klicken.
- · Geben Sie das richtige Wort im Feld **Ändern in** ein, und klicken Sie dann auf **Ändern**.
- · Doppelklicken Sie auf ein Wort in der Liste **Vorschläge**.

Wenn das Wort aus dem Dokument gelöscht werden soll, löschen Sie den Text im Feld **Ändern in**. Klicken Sie dann auf **Löschen** oder auf **Alle löschen**, um das Wort an allen Stellen im Dokument zu löschen, an denen es vorkommt.

Listet im Wörterbuch gefundene Vorschläge zum Ersetzen des Wortes auf, wenn Sie auf **Vorschlagen** klicken oder das Kontrollkästchen **Korrekturen immer vorschlagen** auf der Registerkarte **Rechtschreibung** aktiviert haben.

Gibt die Regeln an, die Outlook Express zur Überprüfung der Rechtschreibung verwendet.

Macht die letzten, im Rahmen der Rechtschreibprüfung vorgenommenen Änderungen rückgängig. Sie können mehrere Änderungen rückgängig machen, indem Sie mehrmals auf **Rückgängig** klicken.

Ändert das Wort im Feld **Nicht im Wörterbuch** nicht.

Ändert das Wort im Textfeld **Nicht im Wörterbuch** in das im Feld **Ändern in** angezeigte Wort.

Falls das Textfeld **Ändern in** leer ist, wird der Schaltflächenname in **Löschen** geändert. Klicken Sie auf **Löschen**, um das ausgewählte Wort zu löschen.

Fügt das Wort im Textfeld **Nicht im Wörterbuch** in das Wörterbuch von Outlook Express ein.

Schließt das Dialogfeld.

Ändert das im Textfeld **Nicht im Wörterbuch** angegebene Wort an keiner Stelle in der Nachricht.

Ändert das im Textfeld **Nicht im Wörterbuch** angegebene Wort an allen Stellen in der Nachricht in das im Feld **Ändern in** angegebene Wort.

Zeigt eine Liste der vorgeschlagenen Alternativen für ein falsch geschriebenes Wort an.

Gibt an, dass Outlook Express Nachrichten aus allen abonnierten Newsgroups von allen Servern, die abonnierte Newsgroups enthalten, downloaden soll.

Gibt an, dass Outlook Express Nachrichten nur aus den ausgewählten abonnierten Newsgroups von allen Servern downloaden soll.

Sie können einzelne abonnierte Newsgroups auf einem oder mehreren Servern bzw. alle abonnierten Newsgroups auf einzelnen Servern auswählen.

Listet Ihre Newsgroupserver und die auf ihnen abonnierten Newsgroups auf und bietet Platz zur Auswahl von Servern oder Newsgroups, die vom Server gedownloadet werden.

Zum Anzeigen der abonnierten Newsgroups auf einem Server klicken Sie auf das Pluszeichen (+) neben dem Server.

Gibt an, dass Outlook Express nur die Kopfdaten für die Newsgroups vom Server downloaden soll, die Sie zum Downloaden ausgewählt haben. Sie können diese Kopfdaten zu einem späteren Zeitpunkt einsehen und dann auswählen, welche Nachrichten vom Server gedownloadet werden.

Gibt an, dass Outlook Express die Kopfdaten und die Nachrichtentexte für die Newsgroups vom Server downloaden soll, die Sie zum Downloaden ausgewählt haben.

Gibt an, ob alle neuen Nachrichten vom Server gedownloadet werden, die länger als die von Ihnen angegebene Anzahl von Tagen bereitgestellt wurden. Wenn Sie dieses Kontrollkästchen deaktivieren, werden alle neuen Nachrichten vom Server gedownloadet.

Überträgt jetzt die Nachrichten vom Server.